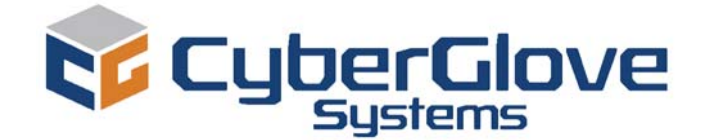

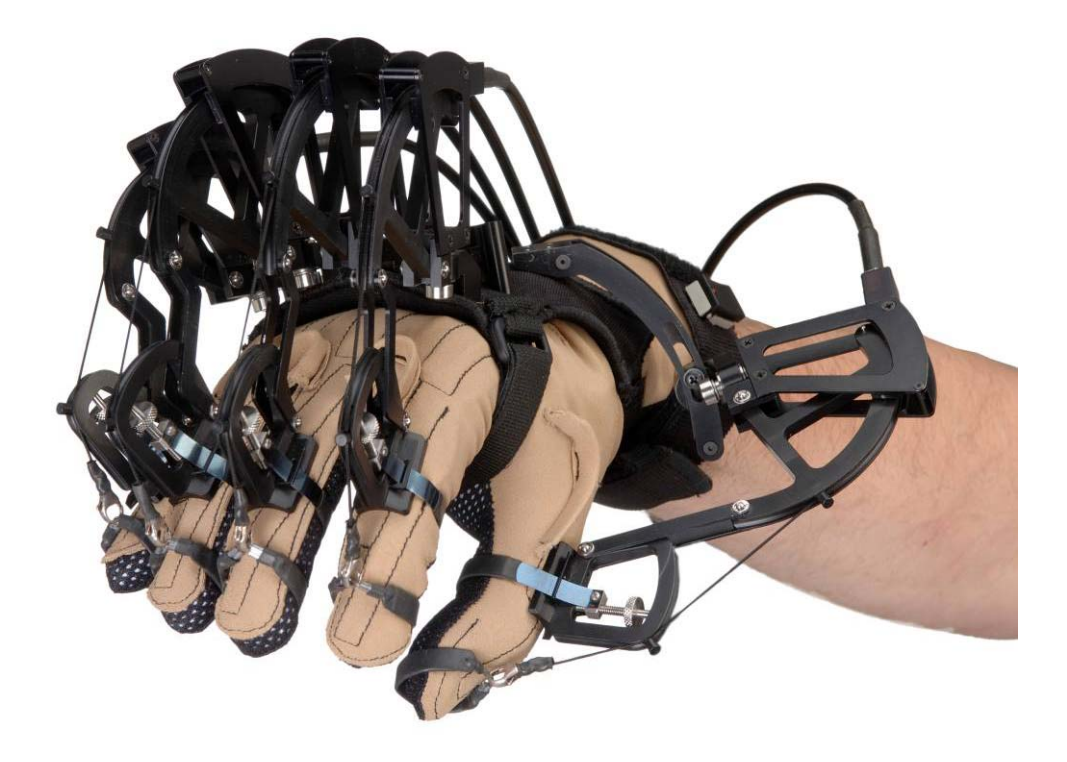

# CyberGrasp™ System v2.0

# **USER GUIDE**

# CyberGrasp™ System User Guide v2.0

#### **CyberGlove Systems LLC**

2355 Paragon Drive, Suite D San Jose, CA 95131 Tel: (408) 451-9463 Fax: (408) 689-4362 [fyazadi@cyberglovesystems.com](mailto:fyazadi@cyberglovesystems.com)

# **Table of Contents**

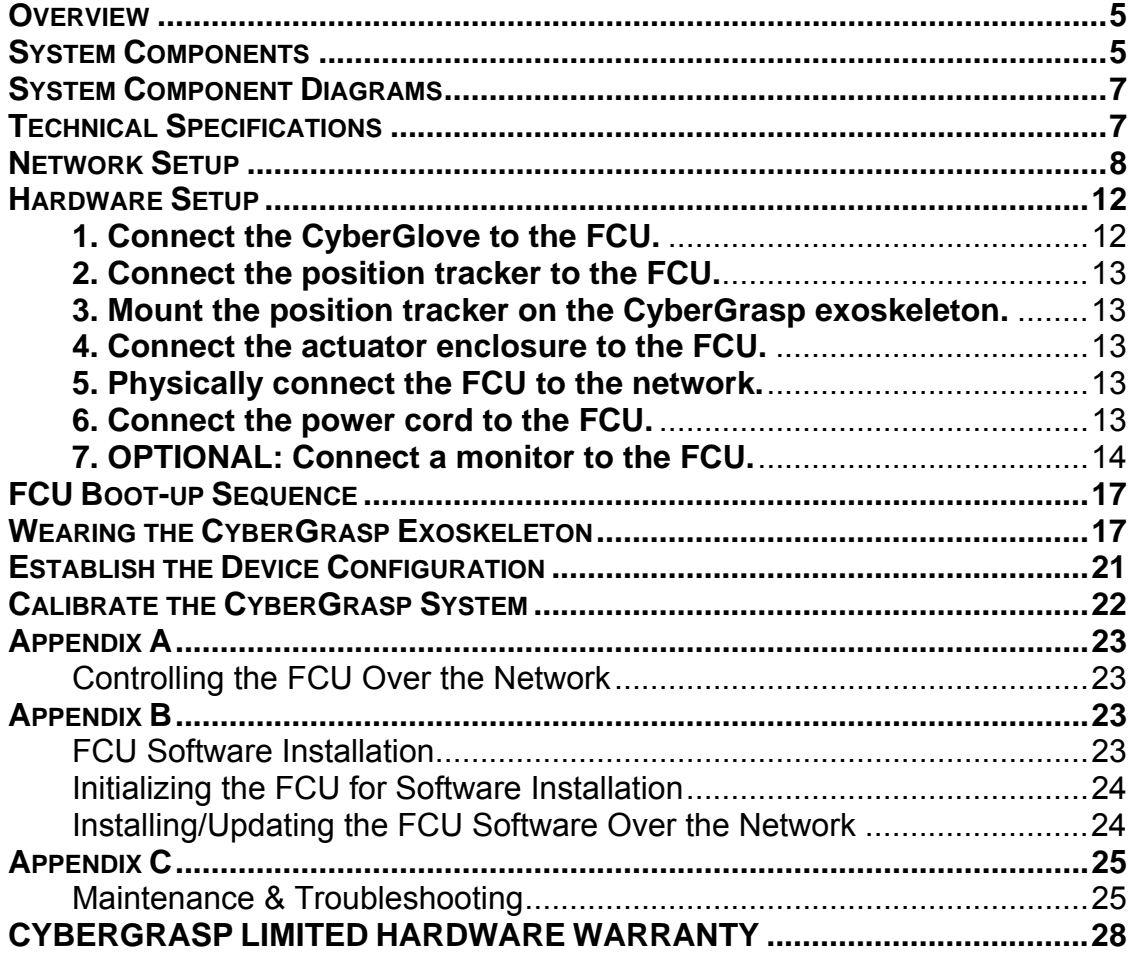

# <span id="page-4-0"></span>**Overview**

Congratulations on purchasing your new CyberGrasp™ haptic-feedback interface, a force-feedback option for CyberGlove Systems LLC's CyberGlove® instrumented glove. With its intuitive "reach in and grab it" paradigm, this novel device provides a natural way to interface with complex 3D computer-generated worlds and to control end-effectors in telerobotic applications requiring a high level of dexterity. Possible applications include CAD, training and simulation, virtual reality, rapid prototyping, telerobotics, medical training, data visualization, education, and underwater exploration and salvage operations.

This manual describes how to set up and get your CyberGrasp unit operational. Refer to the CyberGlove user's manual for information on using the CyberGlove and to the VirtualHand® Suite User's Guide and Programmer's Guide for additional software information. The rest of this chapter explains how to set-up your system and wear the CyberGrasp exoskeleton.

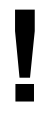

**! WARNING:** *If equipment is used in a manner not specified in this manual or by CyberGlove Systems, the protection provided by the equipment may be impaired.*

### System Components

The CyberGrasp system includes the following parts:

- CyberGrasp Exoskeleton / Actuator Enclosure (Left hand: CGR2202-L-LF, Right hand: CGR2202-R-LF)
- FCU : Force Controller Unit (01307)
- 3 Finger Ring Middle Small (IV-RMDA-SA719)
- 1 Finger Ring Small (IV-RMDA-SA717)
- 1 Finger Ring Thumb Small (IV-RTHB-SA719)
- CyberGrasp Data Cable (HAR708-LF)
- Umbilical Cable (IV-RHAR708)
- AC Power Cable (Depends on country: CCABLE-IEC-XX)
- Tracker adapter kit (IV-GSHP-SA110)
	- $\circ$  2 #6-32 Nylon screws
	- $\circ$  2 #4-40 Nylon screws
	- o 2 Velcro attachment kits (Polhemus and Ascension)
- Setup Disk (CS-CYBERGRASP)
- CyberGrasp User Manual

CyberGrasp system components are shown in Figure 1. A 22-sensor CyberGlove system is the core of the interface, used to measure the joint angles of the fingers, hand, and wrist. This information is used by the host to display a graphical hand on the screen or control a telerobotic manipulator.

The CyberGlove glove is attached to an Interface Module that processes the data and sends it to the CyberGrasp Force Control Unit (FCU). The exoskeleton is responsible for providing force feedback to the user. It attaches to the back of the hand and guides force-applying tendons to the user's fingertips. The tension in the tendons is controlled by the actuators located in the actuator enclosure.

A third party position tracker measures the position and orientation of the hand in space. The position tracker is attached to a tracker interface unit that processes the tracker data and communicates it to the FCU. Polhemus® and Ascension® electromagnetic position trackers are currently supported and are required for most applications. They are not included as part of the CyberGrasp option and must be purchased separately.

The FCU is the interface between the devices worn by the user and the host computers, which communicate via ethernet. The host computers need only communicate with the CyberGrasp FCU, which in turn communicates with all other peripherals (CyberGlove, position tracker, and CyberGrasp actuators).

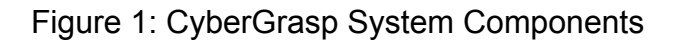

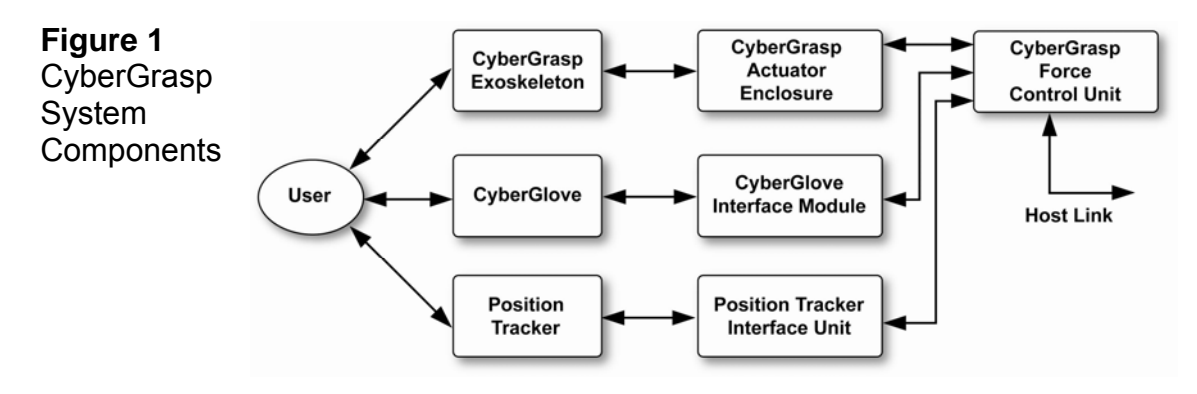

The front panel of the FCU is shown in Figure 5. The actuator power switch controls power to the exoskeleton's motors only and does not affect the FCU processor. To reset the FCU (reboot), toggle the FCU Power switch on the front panel. Power to the motors will automatically be disengaged if FCU power is turned off. The Main Power switch located at the rear of the case (Figure 6) controls power to the whole FCU, and when turned off, overrides front panel switches.

### <span id="page-6-0"></span>System Component Diagrams

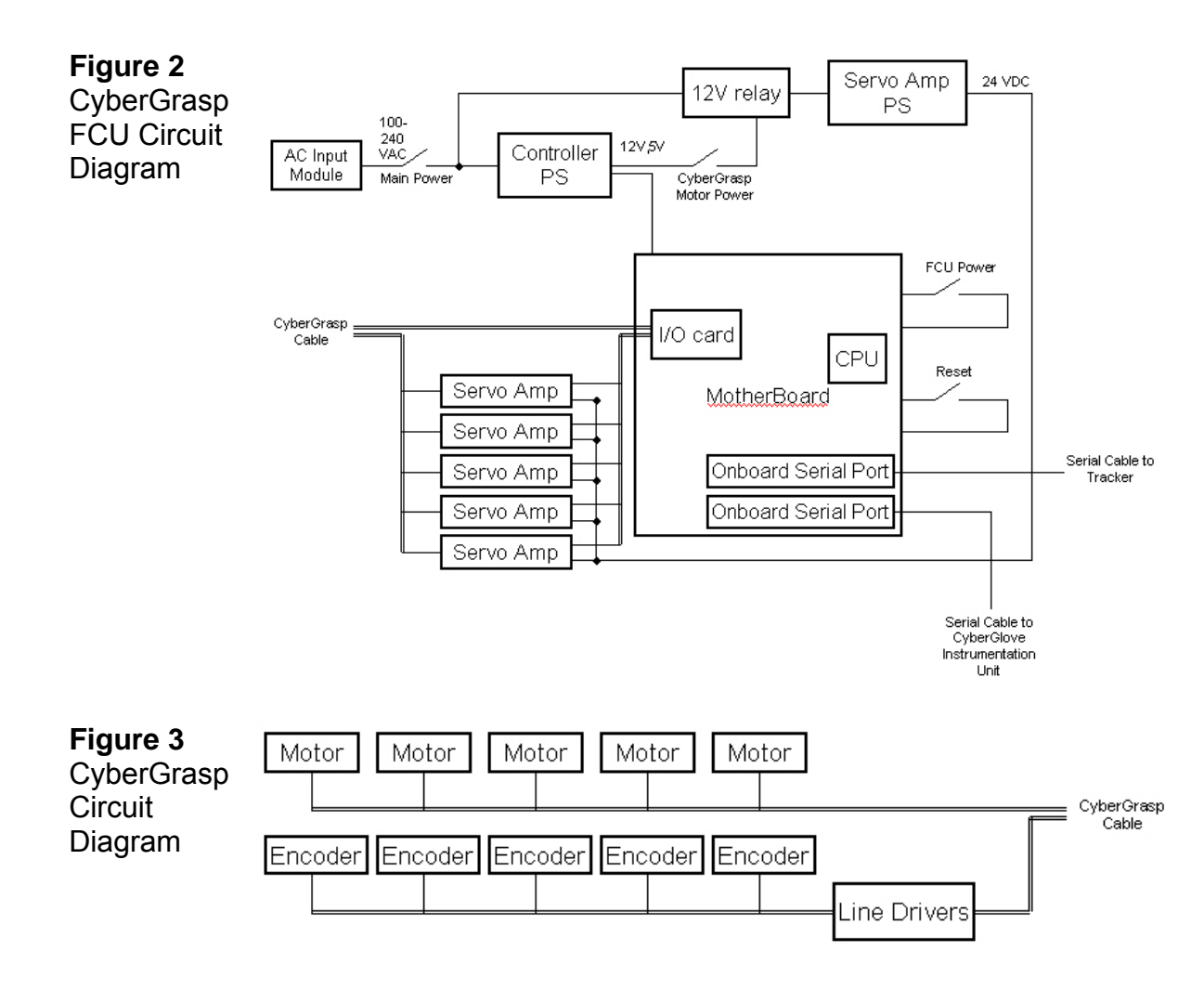

### Technical Specifications

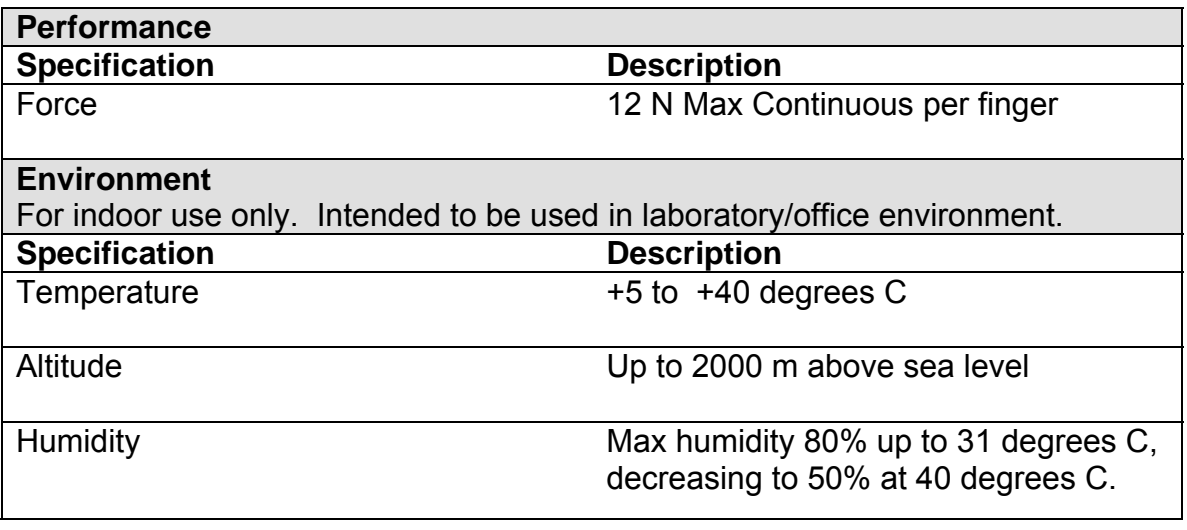

<span id="page-7-0"></span>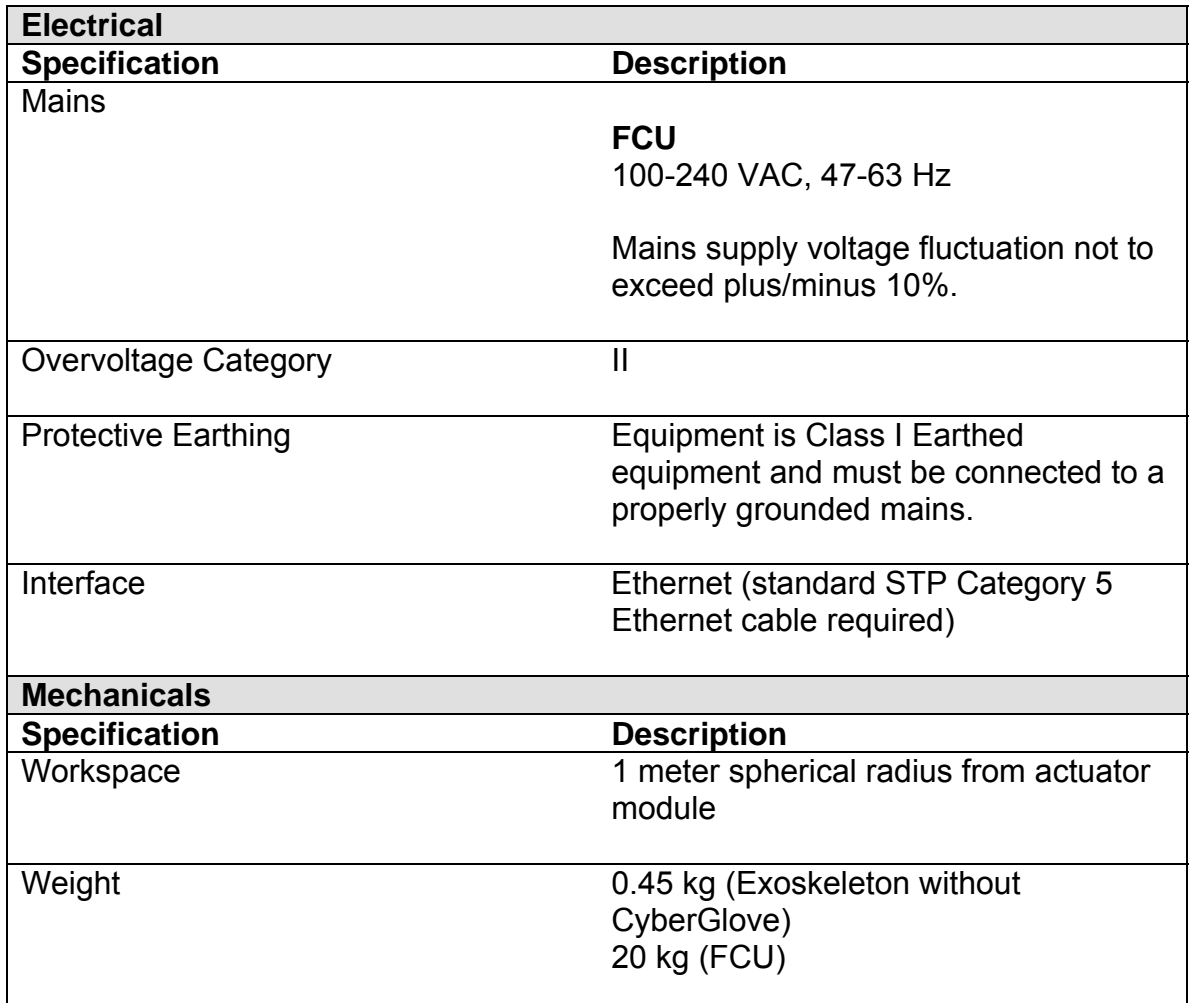

# **Network Setup**

Communication with the FCU is achieved via Ethernet protocol. The FCU must therefore be added to your network just like any other new network device. The system comes with a default IP address of 192.168.4.254. If this IP address is suitable for your network, the device can be powered up without modification. If this IP address is not suitable for your network, you must follow the procedure in this section. These configuration steps are only needed: 1) when first installing your FCU; 2) when changing your network configuration; or 3) when re-installing or updating the FCU internal software. If some of the network terminology used in the following sections is not familiar to you, please contact your system administrator.

**! WARNING***: A Microsoft Windows (XP) PC with a 1.44 MB floppy drive is required for editing the FCU configuration floppy disk.*

Four steps are required to configure the network settings for the FCU:

1) Physically connect the FCU to the network and power.

2) Create an FCU initialization floppy disk.

3) Write your network setting information onto the disk using the netcfg.exe utility. 4) Initialize the FCU using the floppy disk.

You will first initialize the FCU by making minimal hardware connections to the Ethernet network and to FCU power, as described below. Afterwards, proceed with hardware setup, page 13, before the final rebooting. Always be sure all devices are powered off before making or changing cable connections.

#### **1) Physically connect the FCU to the network and to power.**

#### **a) Make physical connections for initializing the FCU.**

Using a standard STP Category 5 Ethernet cable, connect the FCU to your network hub. The Ethernet connector is located on the back panel of the FCU (see Figure 6). The FCU can also be connected directly to the host computer if a cross-over cable is used.

#### **b) Connect power cords to the FCU.**

Make sure the main power switch located on the back of the FCU is in the OFF position. Connect the AC power cord to the back of the FCU (Figure 6) and then to the mains. Turn the main power switch to ON position.

#### **c) Power up the FCU.**

Depress the FCU power switch on the front of the controller. Wait for it to boot up. When it is ready, it will emit three beeps. This will take approximately 20 to 30 seconds.

#### **2) Create the FCU initialization floppy.**

This process consists of transferring a disk image onto a floppy disk. The disk image is located in the FCU Installation/CyberForce/RevE directory of the VirtualHand SDK distribution directory.

1. Load VirtualHand SDK onto a compatible Microsoft Windows computer

- 2. Put a blank formatted floppy into the floppy drive
- 3. Open a DOS shell, and change your directory to FCUInstallation/CyberForce/RevE inside the VirtualHand install directory. To open a DOS shell, click the Windows Start button on the bottom left corner of your screen. Go to the Run pull-out and Type Run to get an MS-DOS prompt.
- 4. Finally, type the line below and follow the instructions:

rawrite -f disc.raw -d a

The floppy drive will be active for approximately 30 - 45 seconds as it writes the disk.

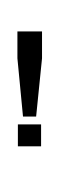

**WARNING:** Once the disk image has been copied to the floppy disk, remove it from your drive and label it carefully. Booting your computer from that floppy disk may result in unrecoverable data loss as the CyberGrasp software replaces the contents on your main disk!

#### **3) Record your network configuration settings on the FCU initialization disk.**

The network settings for the FCU are stored on the FCU initialization disk by running the netcfg.exe utility provided on the disk. The netcfg.exe utility runs in a Microsoft Windows XP environment.

Before running the utility, you will need to obtain the following information from your system administrator:

- *fcu name***:** a name by which the FCU will be known within your network
- *network domain*: the name of your network domain (if any)
- *IP address*: an IP address that is assigned to the FCU within your network
- *network gateway*: an IP address that refers to the network gateway for the network segment in which the FCU will be connected
- *domain name server*: an IP address for the computer that serves the domain names for your network
- *netmask*: an IP mask that is used by the segment in which the FCU will be connected

On a computer running Microsoft Windows, open a DOS shell (**Start > Run**), then type **cmd** and insert the FCU initialization floppy into drive A. At the DOS shell prompt, type the following:

```
cd a: 
netcfg
```
The utility will prompt you with the configuration questions, and present a default answer (in brackets) for each question. You can either enter a new value, or press enter to accept the default answer. The FCU comes with its software preinstalled, so at the final question select "network configuration only." If you need to perform a full FCU software installation, refer to Appendix B, FCU Software Installation.

**! WARNING:** When the floppy disk has been written, remove it from drive and label it carefully. Booting your computer with that floppy disk may result in unrecoverable data loss as the CyberGrasp software replaces the contents on your main disk!

#### **4) Initialize the FCU.**

After you have provided all the network configuration information, the FCU must be initialized with the floppy. To do so, put the initialization floppy into the FCU floppy drive and power it on or re-boot it if it is already on. The FCU initialization will start automatically. When the initialization is complete, the FCU will beep three times. Take the floppy disk out of the floppy drive.

Power the FCU down and complete the hardware setup as described below. Be sure all the devices are off while making the connections.

# <span id="page-11-0"></span>**Hardware Setup**

**! WARNING***:* Make sure the CyberGrasp Controller is powered-off when connecting the various components.

**Figure 4 CyberGrasp** Block Diagram

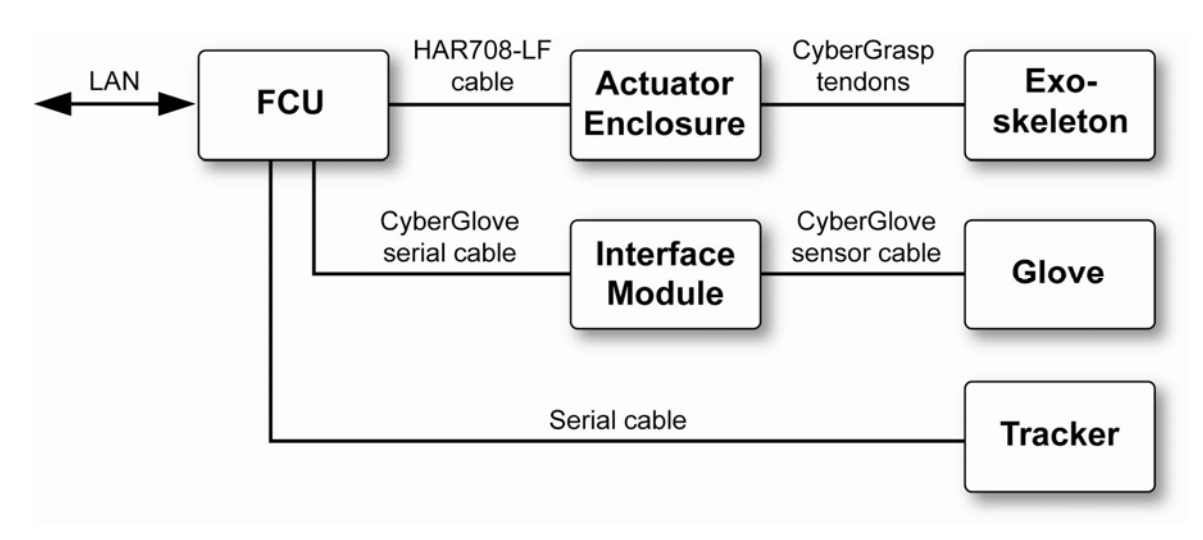

**WARNING:** The FCU can be operated in either vertical or horizontal positions, but avoid putting anything on top of the enclosure as this could adversely affect the performance of the device.

### **1. Connect the CyberGlove to the FCU.**

The interconnection details of the sub-systems are shown in Figure 4. All harnesses and cables are labeled. The FCU communicates with the CyberGlove and tracker systems via a serial RS-232 link. The CyberGrasp system is controlled using I/O card on the system bus. The following steps are required to connect all the devices.

**!**

**!** *NOTE: If you have an older CyberGrasp Force Control Unit, refer to its original manual for the port layout.* 

### <span id="page-12-0"></span>**2. Connect the position tracker to the FCU.**

The serial cord coming from your Ascension or Polhemus position tracker should connect to serial port 2 on the FCU (Figure 6). Make sure the tracker is configured to operate at 115 kbaud by setting the dip switches on the instrumentation unit. Refer to your tracker's manual for information on using it.

### **3. Mount the position tracker on the CyberGrasp exoskeleton.**

The tracker sensor is attached to the CyberGrasp exoskeleton via a mounting block located on the CyberGrasp backplate, as illustrated in Figure 7. The unit should be positioned such that the tracker cable runs in the same direction as the force-applying tendons.

There are two sets of holes on the mounting block. One set is used for the Polhemus trackers, the other set for Ascension trackers. #6-32 nylon screws are used to secure the Ascension trackers and smaller #4-40 nylon screws should be used for Polhemus trackers. Both types of screws are supplied with the CyberGrasp system. As mentioned previously, a position tracker is required to use the CyberGrasp unit and must be purchased separately.

### **4. Connect the actuator enclosure to the FCU.**

Connect the black cable that attaches to the actuator enclosure (Figure 8) to the back of the FCU (Figure 6). The actuator enclosure is the box that contains the motors that drive the tendons on the CyberGrasp exoskeleton.

### **5. Physically connect the FCU to the network.**

Using a standard STP category 5 Ethernet cable, connect the FCU to your network hub. The Ethernet connector is located on the back panel of the FCU (Figure 6). The FCU can also be connected directly to the host computer if the proper Ethernet cable is used.

### **6. Connect the power cord to the FCU.**

Make sure the main power switch located on the back of the FCU is in the OFF position. Connect the AC power cord to the back of the FCU (Figure 6).

### <span id="page-13-0"></span>**7. OPTIONAL: Connect a monitor to the FCU.**

For debugging purposes, a VGA (or SVGA) monitor can be connected to the FCU to view error messages, but is not required.

**WARNING:** Refer to the CyberGlove system and position tracker<br>manuals to obtain more information on how to configure them<br>properly. Do not attempt to run your CyberGrasp unit before<br>familiarizing yourself with the periphe manuals to obtain more information on how to configure them properly. Do not attempt to run your CyberGrasp unit before familiarizing yourself with the peripheral devices!

# **Figure 5**

FCU Front Panel

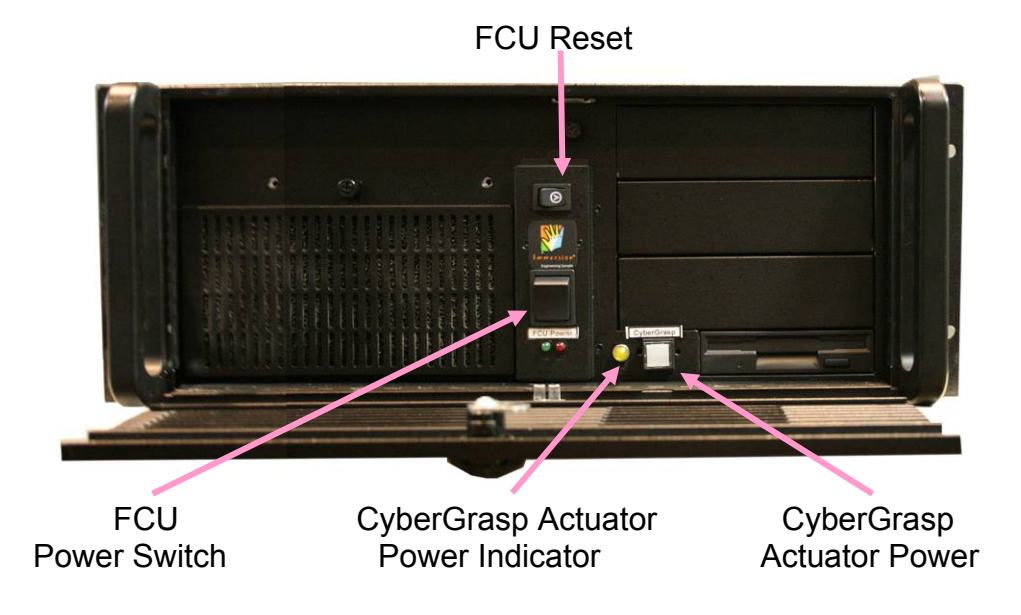

**NOTE:** The CyberGrasp actuator power indicator light will flash intermittently upon shut-off as the amplifiers for the motors power down.

**!**

**Figure 6 Force Control Unit**  Rear Panel Layout

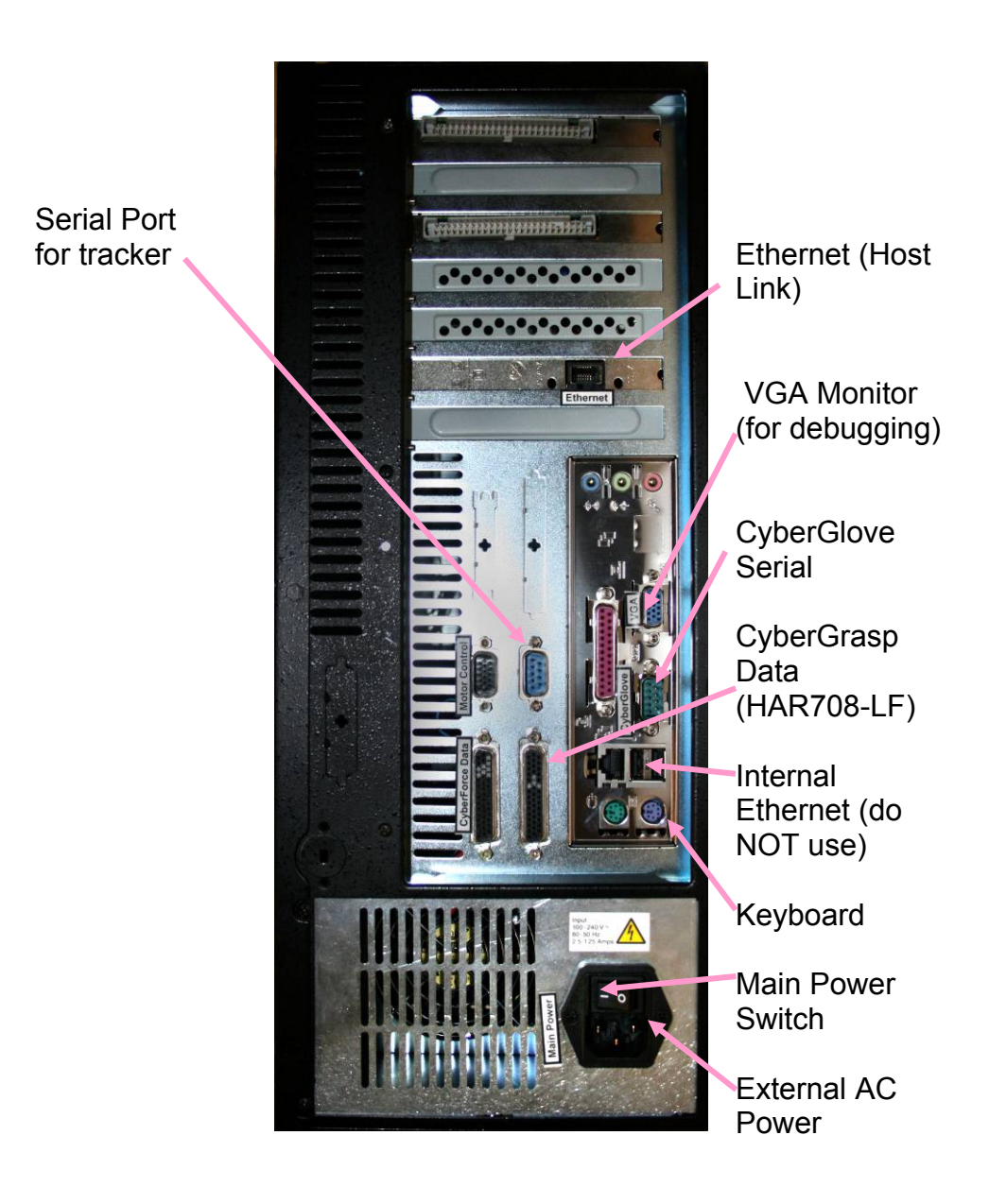

**NOTE:** At the rear panel of the FCU, as shown above, there are a number of unused motherboard ports including USB, mouse, parallel, sound, and auxiliary Ethernet. These additional ports are not to be used during normal operation of the CyberGrasp system. Only attach devices to the appropriately labeled ports as documented in this manual.

**Figure 7 Mounting** the Position **Tracker** 

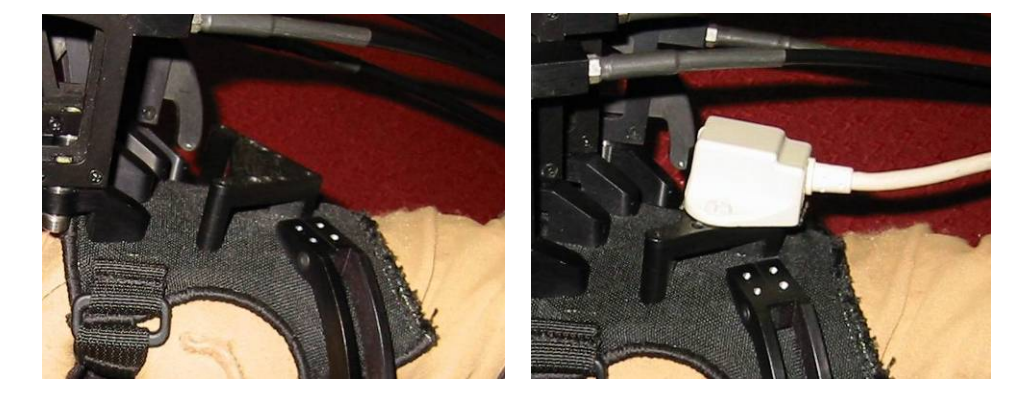

**NOTE:** It is important to use nylon or plastic screws when fixing the electromagnetic position tracker to the backplate. Metal screws can distort the magnetic field and could adversely affect the accuracy of the sensor. electromagnetic position tracker to the backplate. Metal screws can distort the magnetic field and could adversely affect the accuracy of the sensor.

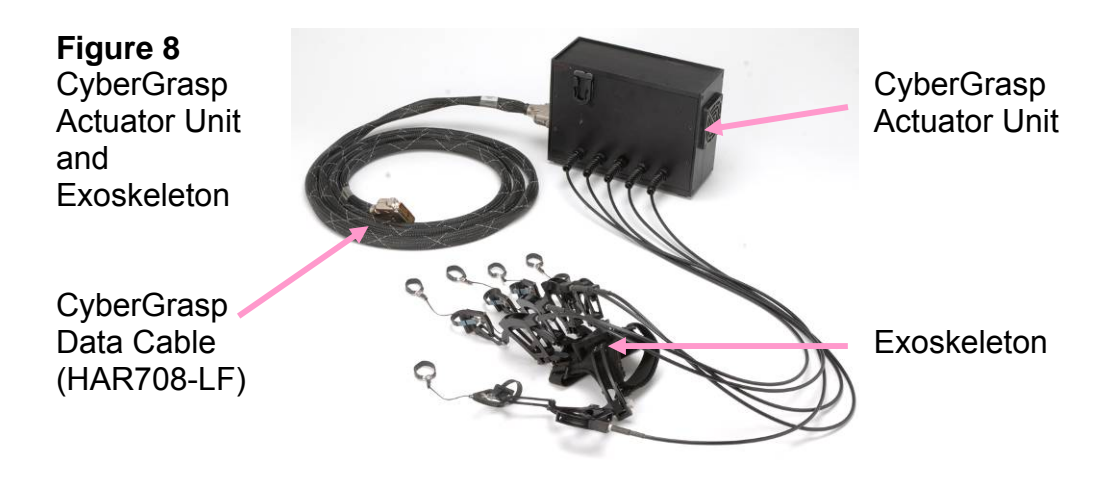

# <span id="page-16-0"></span>**FCU Boot-up Sequence**

- 1. Make sure there is no disk in the floppy drive and that the FCU power button is in the OFF (0) position. The FCU power button is located on the front panel of the system controller (see Figure 5).
- 2. Make sure that the CyberGrasp actuator power switch is OFF (out).
- 3. Put the FCU Main Power switch in the ON (I) position. The switch is located in the back of the FCU (see Figure 6).
- 4. Depress the FCU Power switch for few seconds. The switch is located in the front of the controller (see Figure 5).
- 5. Wait for the FCU to boot up. When it is ready, it will emit three consecutive beeps. This will take approximately 20 to 30 seconds.
- 6. After your software is ready to control the actuators, push the CyberGrasp actuator power switch on the FCU so that it is ON (in). See Figure 5. Both switches should be illuminated when on.

# **Wearing the CyberGrasp Exoskeleton**

The user should first put on the CyberGlove (fabric glove) and then follow steps 1 through 8 to properly position the CyberGrasp exoskeleton on the hand:

- 1. Make sure the tendon cables and the CyberGlove cable are not tangled before beginning. They should all fall to the right of the arm for a right-handed system, and to the left of the arm for a left-handed system.
- 2. Make sure the thumb tendon cable goes over the arm and not under.

**Figure 10**  CyberGrasp System Velcro Straps

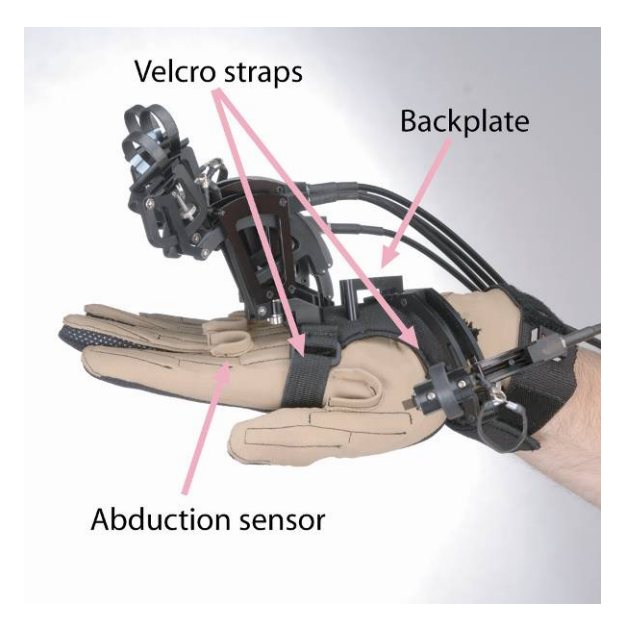

3. Position the CyberGrasp backplate in the middle of the back of the hand such that the plate is just behind the abduction sensors (the U-shaped elements rising from the back of the glove). The plate should rest comfortably on the back of the hand. All cables should go over the hand towards the little finger.

**WARNING:** Do not place the abduction sensors! This may not covered under warranty. **WARNING***: Do not place the backplate on top or against, the abduction sensors! This may result in damage to the sensors and is*  **Figure 11**  CyberGrasp System Back Plate

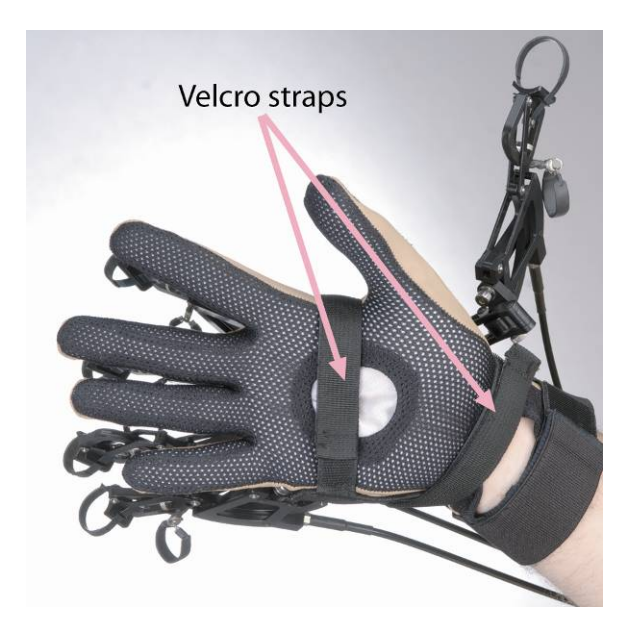

4. Tighten both Velcro straps as tightly as possible without making the fit uncomfortable. At this point, the backplate should be firmly and squarely positioned on the back of the hand.

**Figure 12**  Finger Loops

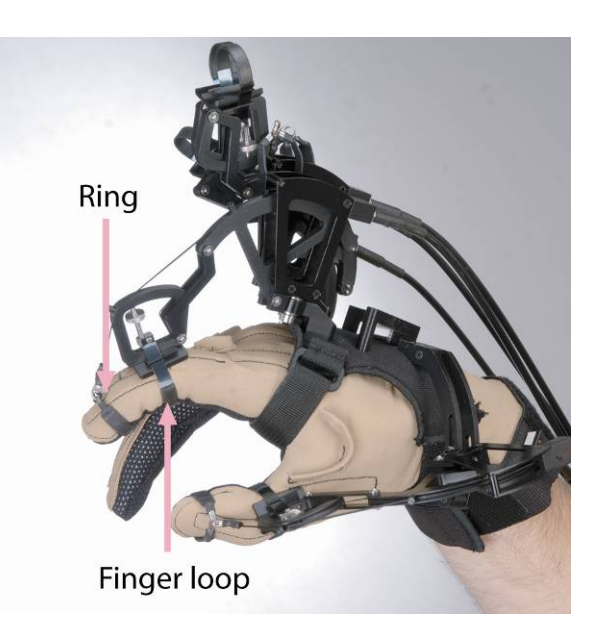

5. Slide all the finger loops onto the corresponding fingers. If they are too tight, loosen them using the thumbscrew. The force applicator rings should then be slid

onto the fingertips (distal phalanges) midway between the tip of the finger and the first joint.

**Figure 13 Thumbscrews** 

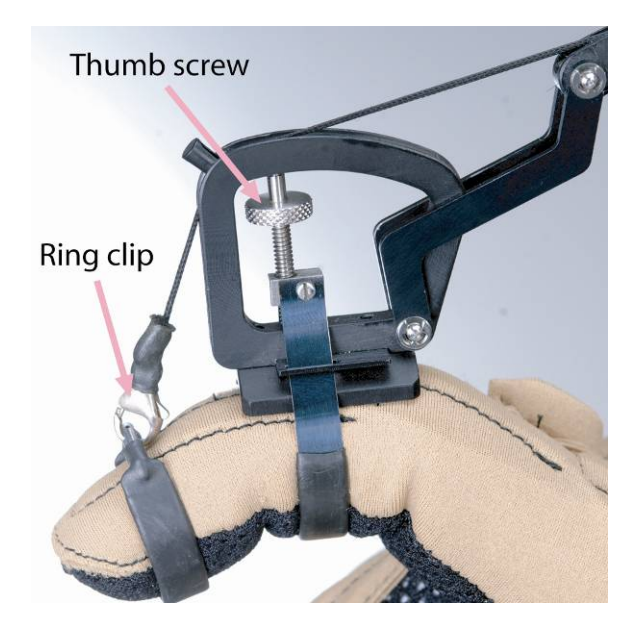

6. The finger loops can be tightened using the thumbscrews. Position the cam in the center of the middle phalanx before tightening. Flexing the finger makes it easy to locate the middle phalanx. The device comes with multiple finger rings. If the current ring is too small or too large to reliably stay on the fingertip, use the ring clip to replace it with another one.

**Figure 14**  Properly Aligned Thumb Assembly

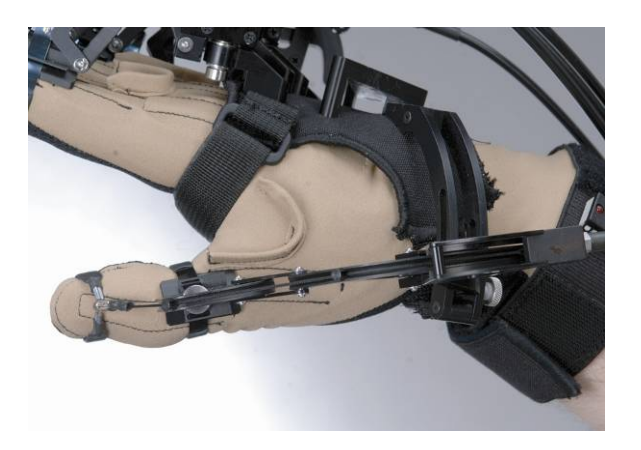

#### <span id="page-20-0"></span>**CyberGrasp™ User's Guide** | **Version 2.0, rev E, December 2007**

7. The next step is to ensure that the thumb assembly is properly aligned with the thumb as indicated in the Figure 13. This is achieved with the adjustment screw shown in Figure 14.

8. When the adjustment screw is loosened, it is possible to slide the thumb assembly back and forth in the slots. The slots are designed so the orientation of the assembly does not change as it slides through the slots. When moving the assembly, hold on to the adjustment screw, not the assembly itself, as it may bind. Very little torque is required to sufficiently tighten the screw. Excessive torque may cause damage.

#### **Figure 15 Misaligned** Thumb Assembly

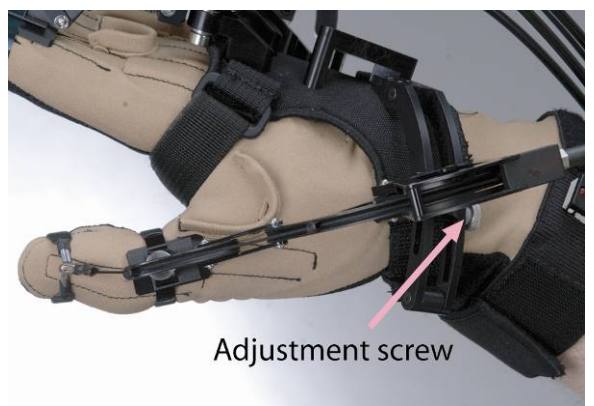

Loosening the adjustment screw will allow you to slide the thumb assembly in the slot so it can be aligned with the thumb.

**! WARNING:** Do not place the backplate on top or against, the abduction sensors! This may result in damage to the sensors and is not covered under warranty!

# **Establish the Device Configuration**

After all devices have been physically connected, their relationship to each other needs to be established within the Device Configuration Utility (DCU). The configuration also includes the unique calibration settings for each user of the Cyber systems. See the VirtualHand SDK User Guide for complete instructions, but in summary, establishing device relationships requires that you:

- <span id="page-21-0"></span>▪ Start the Device Manager and the DCU on your host PC.
- Create a new configuration using the DCU's Configuration menu.
- Add the devices that make up the configuration by using the DCU's Device menu.
- Connect to each device by selecting it in the DCU's Devices window, then pulling down Device > Connect.

#### **Figure 9**

Device Configuration **Utility** 

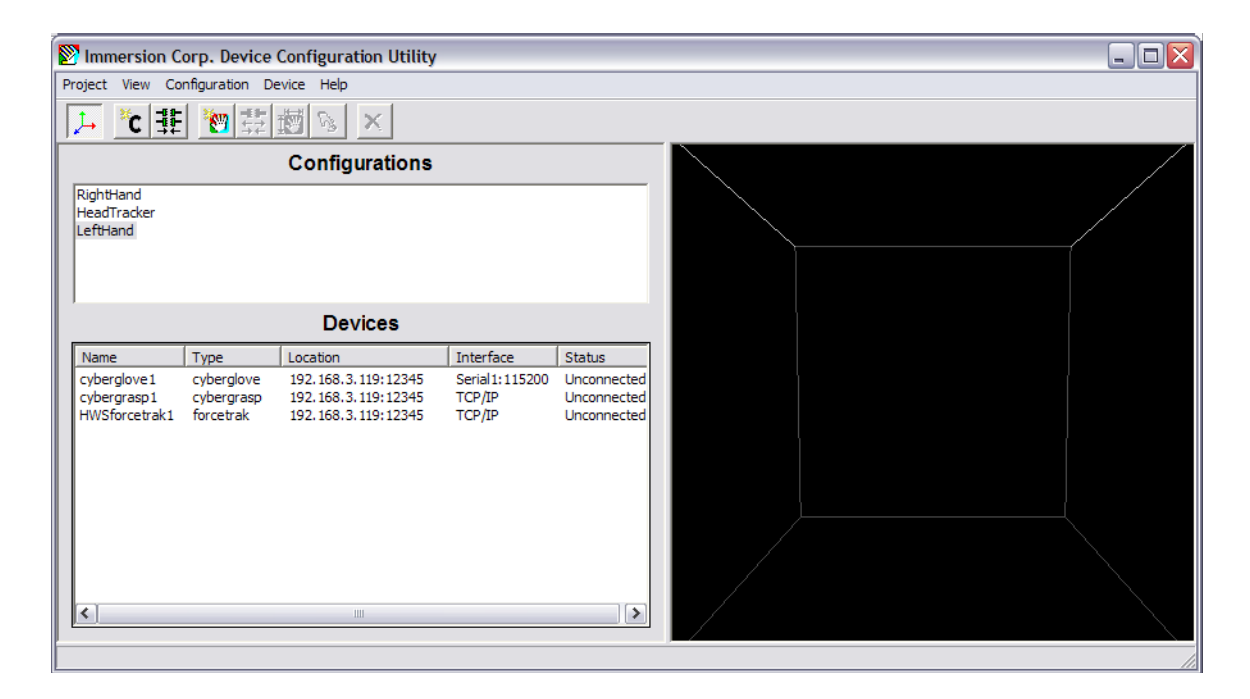

# **Calibrate the CyberGrasp System**

Refer to the VirtualHand SDK user guide for complete instructions, but in summary, calibrating the devices relative to the CyberGrasp system requires that you:

- Select the device you want to calibrate from the device list within the DCU, then pull down Device > Calibrate.
- Follow the onscreen instructions, which require you to move your hand and fingers in specific ways.
- Save the calibration.

### <span id="page-22-0"></span>**Appendix A**  Controlling the FCU Over the Network

The FCU can be controlled and monitored over the network for maximum flexibility. The FCUInstallation/CyberForce/RevE directory of the distribution CD contains a shell-based utility called nc that will let you perform remote management. To use it, you must go to the appropriate directory, and type:

```
nc numeric_ip_address_of_force 24
```
The following menu will appear on the screen:

```
========================================================= 
a. restart the device manager 
b. restart the device manager and watch its output 
c. reboot the grasp controller 
d. shutdown the grasp controller 
q. quit 
=========================================================
```
Type your choice and hit <enter>. You can choose any above menu items by type its leading character and hit the enter key.

# **Appendix B**

FCU Software Installation

The Force Control Unit (FCU) comes with Device Manager and all other associated software pre-installed at the factory. In normal situations, it must only be given a network name and address so that it can operate over an Ethernet and a TCP/IP network. This procedure is explained in *Network Setup*.

If for any reason the FCU software should become damaged, the VirtualHand SDK CD contains all necessary files for initializing and configuring the FCU. Re-installing the software is done in two steps. First, you must initialize the FCU as described in the *Network Setup* section and with the modifications below. Then you must download the FCU software over the network.

<span id="page-23-0"></span>**! WARNING:** Reinstalling the FCU software is not required on new units! Only refer to this section if upgrading the FCU software or reinstalling it to replace lost/damaged files.

### Initializing the FCU for Software Installation

Follow the instructions under *2) Create the FCU Initialization Floppy* section to create the disk. Then follow the instructions in the *3) Record your network configuration settings on the FCU initialization disk* section, but instead of selecting "network configuration only," select "full FCU software installation" in response to the last question.

**! WARNING:** Once the disk image has been copied to the floppy disk, remove it from your disk drive and label it carefully. Booting your computer with that floppy disk may result in unrecoverable data loss as the CyberGrasp software automatically replaces the contents on your main disk!

Next, follow the instructions in the *4) Initialize the FCU* section. Once the initial installation has succeeded, instead of beeping three times (as happens if you are only configuring the network settings), the FCU will beep once every 10 seconds to indicate that it is awaiting the rest of the Device Manager software to be installed over the network.

### Installing/Updating the FCU Software Over the Network

**Note:** These instructions apply to the hardware revision E of the CyberGrasp system. If you purchased your CyberGrasp system before January 2007, please contact [fyazadi@cyberglovesystems.com](mailto:fyazadi@cyberglovesystems.com) for modified instructions.

This process consists of transferring the software packages from your workstation to the FCU using the network link. The software packages are contained in three archives, located in the FCUInstallation/CyberForce/RevE directory of the VirtualHand SDK installation directory.

From a DOS command prompt , go to the appropriate directory, and type: update\_FCU.bat *numeric\_ip\_address\_of\_force* main.tgz update\_FCU.bat *numeric\_ip\_address\_of\_force* stg\_update.tgz

<span id="page-24-0"></span>The numeric ip address of force is the number you provided at the configuration stage of the initialization floppy disk.

Depending on your network capacity and traffic, the data transfer will take from one to ten seconds. The FCU will beep three times after the software packages have successfully been installed.

You will then re-boot your FCU. Upon re-boot, a Device Manager is started automatically and is ready to handle client requests. You can use either the Device Configuration Utility or the demo applications supplied in the distribution CD to ensure that the system is working properly. Please refer to the VirtualHand SDK User's Guide for instructions on how to do so.

# **Appendix C**

### Maintenance & Troubleshooting

#### **Maintenance**

CyberGrasp is factory serviceable only, containing no user serviceable parts. The surfaces of the FCU may be cleaned with mild detergent using a slightly damp cloth.

#### **Troubleshooting**

If you are experiencing problems with your CyberGrasp unit, please read the following list of problems carefully. If you are still unable to solve your problem, you can contact CyberGlove Systems LLC support staff at [fyazadi@cyberglovesystems.com](mailto:fyazadi@cyberglovesystems.com)

**PROBLEM:** Cannot hear the three beeps after the floppy drive light goes off.

**SOLUTION:** This is most likely caused by a defective boot floppy. Try to make another boot floppy, preferably using a new diskette, and boot the FCU with it. If it still fails, try to make the floppy on another machine. *DO NOT USE THE FCU INITIALIZATION FLOPPY TO BOOT YOUR PC. BOOTING YOUR COMPUTER WITH THIS DISK MAY RESULT IN UNRECOVERABLE DATA LOSS AS THE CYBERGRASP SOFTWARE REPLACES THE CONTENTS ON YOUR MAIN DISK!* 

**PROBLEM:** The update FCU bat on XP prompts "Failed to connect to the CyberGrasp."

**SOLUTION:** The message indicates that the installation program cannot establish a stable connection to the FCU. The following should be checked:

- Make sure the network setting for the FCU is configured properly, and has access to your LAN. Any typographic error in the information you provided when running netcfg.exe will likely cause the FCU network interface to be configured incorrectly. Examine the settings by running netcfg.exe on the boot floppy again. Contact your network administrator if you are not sure about the settings.
- Make sure the host computer can access the FCU over the network. This can be verified by using the ping command and "pinging" the FCU from the host machine as:

ping *grasp\_ip*.

• Only one update session is allowed to run at any time. Attempts to start the update process will be denied if there is another update session running. If you aborted an update; please wait for at least 10 seconds before another attempt.

**PROBLEM:** Could not hear the three beeps after the installation program finished on the host computer.

**SOLUTION:** Your network may be experiencing heavy traffic at the moment you run the update program. Therefore it may time-out before it finishes the update. Try to run the update program a few more times. Also, the beeps may be too weak to hear if you are at a distance from the FCU. Verify whether the Device Manager is running with the Device Control Utility. You can also use the nc program to restart the Device Manager or reboot the FCU manually.

**PROBLEM:** The FCU beeps continuously after it is booted with the Installation floppy.

**SOLUTION:** The beeps are normally an indication of a serious hardware problem. Please contact CyberGlove Systems technical support for further assistance.

**PROBLEM:** The software installation finished successfully, but I could not access the FCU with the nc utility.

**SOLUTION: Reboot the FCU.** 

# <span id="page-27-0"></span>**CYBERGRASP LIMITED HARDWARE WARRANTY**

PLEASE READ THIS DOCUMENT CAREFULLY! IT CONTAINS VERY IMPORTANT INFORMATION ABOUT CUSTOMER RIGHTS AND OBLIGATIONS, AS WELL AS LIMITATIONS AND EXCLUSIONS THAT MAY APPLY TO THIS LIMITED WARRANTY.

TERM: The term of this warranty ("Warranty Period") is one (1) year from the date of delivery of the CyberGrasp Product ("Product") only to the initial end user purchaser ("Customer") located anywhere in the world, except a member state of the European Union. For end user purchasers located in a member state of the European Union only, the term of this warranty ("Warranty Period") is two (2) years from the date of delivery of the Product only to the initial end user purchaser ("Customer").

LIMITED WARRANTY REPAIRS: During the Warranty Period, CyberGlove Systems agrees to repair or replace the Customer's Product if such Product does not perform substantially in accordance with CyberGlove Systems' then-current, published functional specifications for the Product at the date of the Product's manufacture.

To request warranty service, Customer must contact CyberGlove Systems' Customer Technical Support within the applicable Warranty Period. Customer agrees to provide CyberGlove Systems the following information: (i) Product model; (ii) Product serial number; (iii) description of problem or reason for coverage; and (iv) such other information as CyberGlove Systems may request. If CyberGlove Systems determines service is required and covered by this warranty, CyberGlove Systems will issue a Return Material Authorization ("RMA") Number and return instructions. Once Customer has received an RMA number, Customer must ship the Product to CyberGlove Systems (or another location specified by CyberGlove Systems) in its original or equivalent packaging and in accordance with CyberGlove Systems' return instructions, include the RMA number, prepay shipping charges, and insure the shipment or accept the risk of loss or damage during shipment.

CyberGlove Systems will ship the repaired or replacement Product to Customer freight prepaid (Incoterms 2000 - Delivery Duty Unpaid), if the repair or replacement is covered by this warranty. CyberGlove Systems assumes no responsibility for freight and all other taxes and charges for non-warranty repairs or replacement (Incoterms 2000 - ExWorks).

CyberGlove Systems owns all parts removed from repaired Products. CyberGlove Systems uses new and reconditioned parts made by CyberGlove Systems and/or various manufacturers in performing limited warranty repairs and building replacement Products. If CyberGlove Systems repairs or replaces a Product, the Warranty Period is not extended.

EXCLUSIONS: This warranty does not apply to Products that CyberGlove Systems determines, upon inspection, have become defective, damaged, or nonconforming due to external causes, including accident, abuse, mishandling, misuse, alteration, negligence, normal wear and tear, improper installation by a party other than CyberGlove Systems, problems with electrical power, use which is not in accordance with the information and precautions described in the applicable end user manual and/or documentation, service by a party other than CyberGlove Systems, failure to perform required preventive maintenance, problems caused by use of parts or components not supplied by CyberGlove Systems, operation or storage of the Product in a temperature or environment outside of those specified, damage during shipment, or other causes beyond CyberGlove Systems' control. This warranty does not apply to (i) any third party products, software, or components not manufactured by CyberGlove Systems or (ii) any third party products sold by CyberGlove Systems for use with the Product.

THIS WARRANTY IS PROVIDED IN LIEU OF ALL OTHER RIGHTS, CONDITIONS AND WARRANTIES. CYBERGLOVE SYSTEMS MAKES NO OTHER EXPRESS OR IMPLIED WARRANTY WITH RESPECT TO THE SOFTWARE, HARDWARE, PRODUCTS, DOCUMENTATION, OR CYBERGLOVE SYSTEMS SUPPORT, INCLUDING, WITHOUT LIMITATION, ANY WARRANTY OF MERCHANTABILITY, FITNESS FOR A PARTICULAR PURPOSE, THOSE ARISING FROM A COURSE OF DEALING, USAGE, OR TRADE PRACTICE AND NON-INFRINGEMENT.

CYBERGLOVE SYSTEMS DOES NOT WARRANT THAT ANY PRODUCTS WILL BE ERROR-FREE, OR THAT ANY DEFECTS THAT MAY EXIST IN ITS PRODUCTS CAN BE CORRECTED. IN NO EVENT SHALL CYBERGLOVE SYSTEMS BE LIABLE FOR COST OF PROCUREMENT OF SUBSTITUTE GOODS, LOST PROFITS OR ANY OTHER SPECIAL, INDIRECT, CONSEQUENTIAL, OR INCIDENTAL DAMAGES (INCLUDING BUT NOT LIMITED TO LOST DATA), HOWEVER CAUSED WHETHER OR NOT CYBERGLOVE SYSTEMS HAS BEEN ADVISED OF THE POSSIBILITY OF SUCH DAMAGES.

NO RESELLER IS AUTHORIZED TO MAKE ANY MODIFICATIONS, EXTENSIONS, OR ADDITION TO THIS WARRANTY.

THE WARRANTIES EXPRESSLY SET FORTH IN THIS LIMITED WARRANTY STATEMENT ARE LIMITED IN DURATION TO THE LIMITED WARRANTY PERIOD SET FORTH ABOVE AND NO WARRANTIES, WHETHER EXPRESS OR IMPLIED, WILL APPLY AFTER SUCH PERIOD.

Some jurisdictions do not allow the exclusion or limitation of incidental or consequential damages, so the above exclusion or limitation may not apply. Additionally, some jurisdictions do not allow the exclusion of certain implied warranties or conditions or limitations as to the term of warranty or condition. Therefore the foregoing disclaimers may not apply in the jurisdiction of Customer's purchase.

The CyberGrasp system was partially developed with funding from the Office of Naval Research's STTR program (contract #N00014-97-C-0112).

This equipment has been tested and found to comply with the limits for a Class A digital device, pursuant to part 15 of the FCC Rules. These limits are designed to provide reasonable protection against harmful interference when the equipment is operated in a commercial environment. This equipment generates, uses, and can radiate radio frequency energy and, if not installed and used in accordance with the instructions, may cause harmful interference to radio communications. Operation of this equipment in a residential area is likely to cause harmful interference, in which case the user will be required to correct the interference at personal expense.

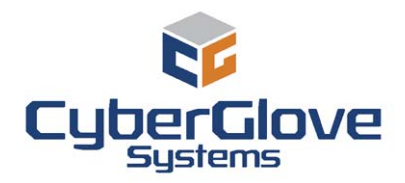

**CyberGlove Systems LLC** 2355 Paragon Drive, Suite D San Jose, CA 95131 Tel: (408) 451-9463 Fax: (408) 689-4362 [fyazadi@cyberglovesystems.com](mailto:fyazadi@cyberglovesystems.com)

This document does not create any express or implied warranty about CyberGlove Systems or about its products or services. CyberGlove Systems has made reasonable efforts to verify that the information contained herein is accurate, but CyberGlove Systems assumes no responsibility for its use. All information is provided "as-is." The product specifications and features described in this publication are based on the latest information available; however, specifications are subject to change without notice, and certain features may not be available upon initial product release. Contact CyberGlove Systems for current information regarding its products or services. CyberGlove Systems' products and services are subject to CyberGlove Systems' standard terms and conditions.

©2009 CyberGlove Systems LLC. All rights reserved. CyberGlove Systems, the CyberGlove Systems logo, CyberForce, CyberGlove, CyberGrasp, and VirtualHand are trademarks of CyberGlove Systems LLC in the U.S. and other countries. All other trademarks are the property of their respective owners. CyberForce is produced under license from SensAble Technologies, Inc.

Doc P/N M01011, rev A, 12/07

© 2009 CyberGlove Systems LLC 30